# **System M A X I M A**

## **3 D - C O M B I M A X 3 D - T E L E F O R M**

### **3D - CNC**

**Kopier- / Zentriersystem**

### Beschreibung der Sonderfunktion PC - Kommunikationen

**Nur zum internen Gebrauch**

Kommunikations Handbuch Seite 1 von 16 01.03.2008 2:26

#### **Kommunikation mit einem PC**

#### **1. SCHÖNE 3D-Combimax**

#### **1.1. Datenübertragung mit dem 3 D-Combimax**

Das Schöne 3D-Combimax ist mit den meisten Bestellprogrammen der Glasanbieter kompatibel (derzeit z.B. Essilor Opsys, Optovision Finess, Rodenstock Winfit, Rupp und Hubrach Ecado, Zeiss Winfral, Seiko Lensnet, OPA NG, Wetzlich BEA). Mit dem 3D-Combimax können die Formdaten kopiert und über eine serielle Schnittstelle zu diesen Programmen gesendet werden. Ab Software-Version CMBX-01.04A sind damit Glasbestellungen und Fernranden möglich. Die kompatiblen PC-Programme werden ständig erweitert. Bei Bedarf erfragen Sie bitte bei Ihrem Schöne Kundendienst den jeweils aktuellen Stand.

Des weiteren ist auch der Rückversand von Formdaten zum Combimax ermöglicht worden.

Hierzu wird die Software CMBX 04/07B benötigt, und im Combimax muss unter **Verarbeitungsparameter der Parameter 193 von Null auf Eins** gestellt werden. Diese Software wird benötigt bei Schöne Schönform und Ipro ( nur bei Rückversand zum Combimax). Eine gesonderte Bedienungsanleitung für den Rückversand ist im Werk erhältlich.

Um das 3 D-Combimax an einen PC anschließen zu können, wird ein handelsübliches, 9poliges serielles Schnittstellenkabel benötigt. Die maximal zulässige Länge des Datenkabels beträgt 10 Meter.

#### **Die Verbindung der Geräte erfolgt:**

Über den in der Bedienanleitung des Schöne 3 D-Combimax bezeichneten PC- Anschluss (siehe Seite 8 Punkt 4) "Beschreibung der Bestandteile".

PC-seitig erfolgt die Anbindung über eine serielle Schnittstelle (z. B. COM 1).Die Combimax internen Kommunikationseinstellungen werden entweder werksseitig vor Auslieferung des Gerätes oder durch einen autorisierten Schöne-Mitarbeiter vor Ort vorgenommen.

Sollten wider Erwarten einmal Schwierigkeiten bei der Kommunikation auftreten, so sind die Combimax – Einstellungen wie folgt zu überprüfen: Zur Eingabe der Einstellungen für die PC Kommunikation am Combimax ist folgende Vorgehensweise erforderlich:

Die **Menü** Taste ist ca. 2 s gedrückt zu halten. Es öffnet sich das Service Menü der ersten Ebene.

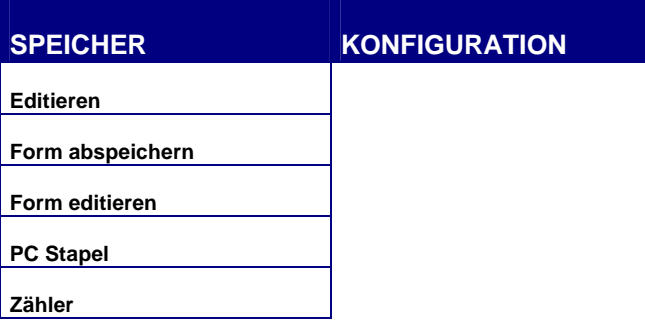

Nun ist die **ESC** Taste ca. 2 s gedrückt zu halten., es folgt eine

Passwortabfrage. Zum leichteren Verständnis des Passwortes werden die vier horizontalen Tasten, die sich links auf der Tastatur befinden mit H1, H2, H3 und H4 bezeichnet. Das einzugebende Passwort lautet wie folgt:

#### **H2, H2, H4, H3**

Jetzt öffnet sich das Service Menü der dritten Ebene.

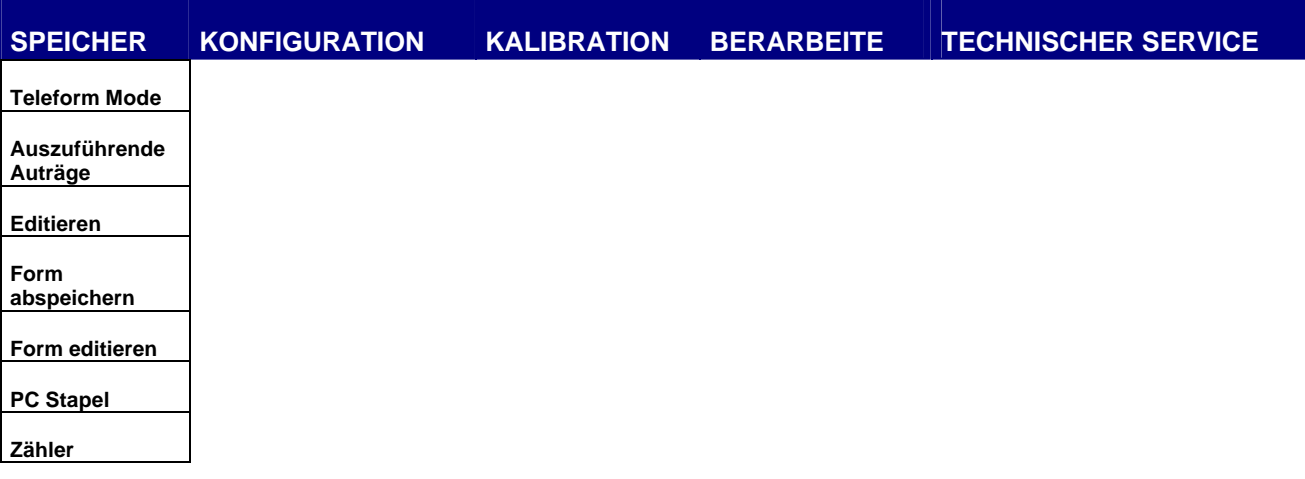

In der Menüleiste am oberen Bildrand wird nun der Menüpunkt **Konfiguration** mit Hilfe der Pfeiltasten ausgewählt. Jetzt wird einmal die **ENTER** Taste betätigt,

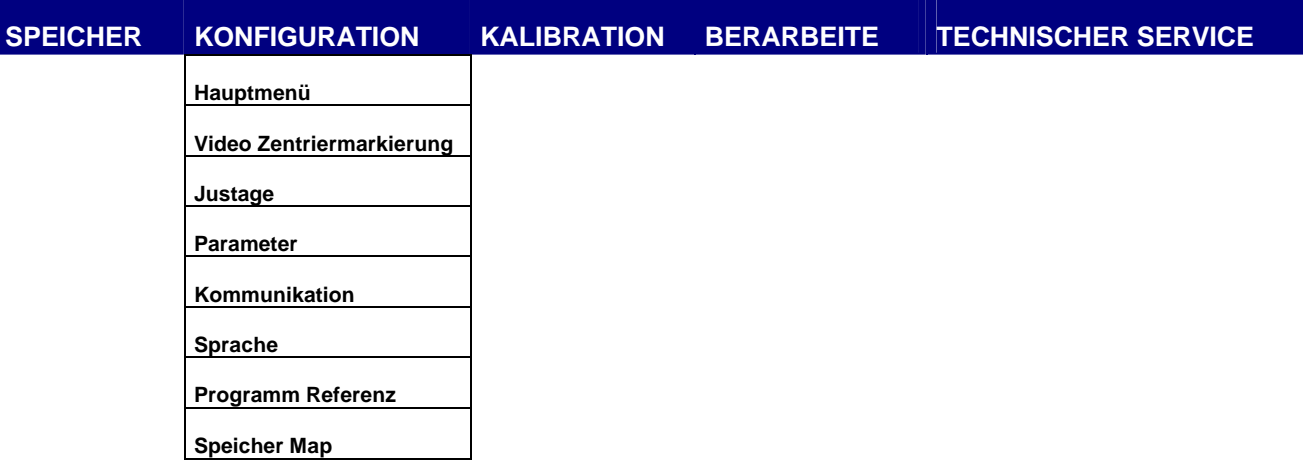

im sich nun öffnenden Menü wird mit Hilfe der Pfeiltasten der Punkt **Parameter** gewählt und mit **ENTER** bestätigt. Im sich öffnenden Menü wird der Punkt **AUFLÖSUNG TELEFORM** kontrolliert der dort angegebene Wert muss auf **1000** stehen.

Sollte dieses nicht der Fall sein, so ist der Wert mit Hilfe der Pfeiltasten **Rechts** bzw. **Links** auf **1000** einzustellen. Die Eingaben werden nun durch **ENTER** bestätigt.

Jetzt den Menüpunkt **Kommunikation** anwählen, im sich öffnenden Fenster werden die eigentlichen Kommunikationseinstellungen überprüft.

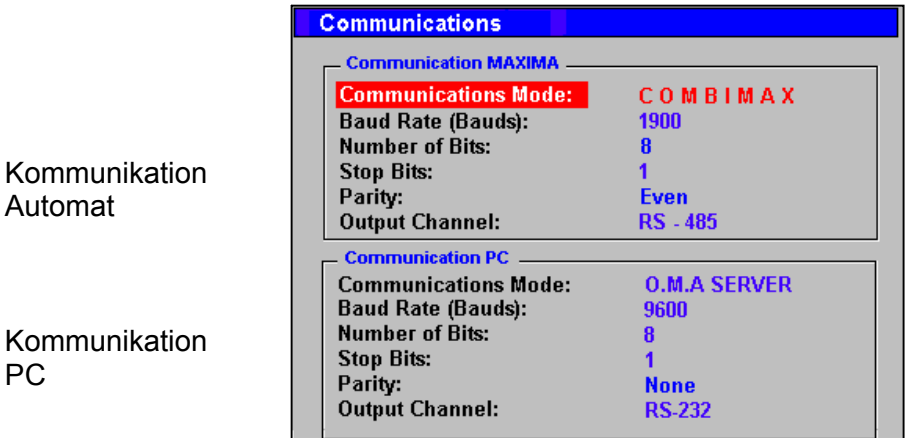

Die Vorgaben sollten wie in der unten stehenden Tabelle

eingestellt sein. Achtung! Diese Einstellung bitte auch für HOYALOG wählen, lediglich die Baudrate in diesem Fall auf 19200 ändern.

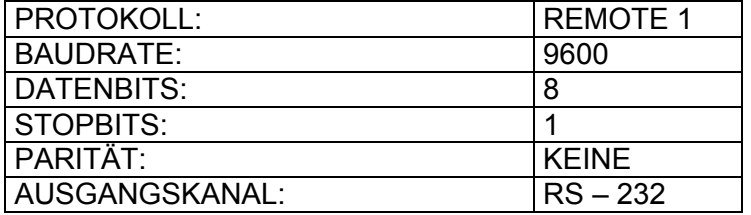

Gegebenenfalls sind die Werte mit Hilfe der Pfeiltasten zu ändern, wobei die Tasten Oben, **Unten** die Position verändern und die Tasten Rechts, Links den Wert verändern. Nach erfolgter Kontrolle bzw. Einstellung ist die Eingabe mit **ENTER** zu bestätigen. Abschliessend wird einmal die ESC Taste betätigt, um ins normale Arbeitsmenü zurück zu kehren.

Um eine einwandfreie Datenübertragung zu gewährleisten, sind in der PC-Software folgende Übertragungsparameter einzustellen:

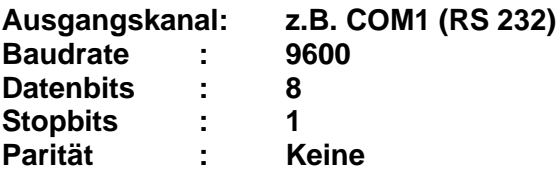

An welcher Stelle diese Parametereinstellungen in Ihrem Programm vorgenommen werden und ob zusätzliche Einstellungen erforderlich sind, erfragen Sie bitte beim Hersteller der PC-Software.

#### **1.2. Formdatenübertragung von 3 D-Combimax zum PC**

Um die Funktion Fernranden zu benutzen halten Sie die **MENÜ** Taste ca. 2 s gedrückt, anschliessend betätigen Sie zweimal die **ENTER** Taste. Im sich nun öffnenden Arbeitsmenü erscheinen die unten abgebildeten Symbole, wobei sich das rechte Symbol gegenüber dem normalen Arbeitsmenü unterscheidet und für den Datenübertragungs-Modus zuständig ist.

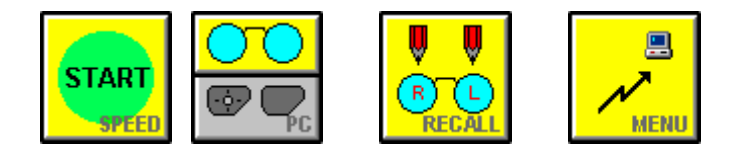

Um im Datenübertragungsmodus zu arbeiten gehen Sie wie folgt vor:

Wählen Sie die Art des abzutastenden Mediums (Fassung oder Formscheibe bzw. Demoglas)

Wählen Sie die zu kopierende Seite aus (links, rechts oder beide).

Betätigen Sie **START** Taste um den Kopiervorgang zu beginnen, das Symbol verändert sich in ein **STOP** Symbol, um gegebenenfalls den Kopiervorgang abzubrechen.

Nach Beendigung des Kopiervorgangs, wird die abgetastete Form selbsttätig gespeichert.

Wenn die Formdaten gespeichert wurden, können Sie diese von Ihrer Bearbeitungssoftware abrufen.

Um nun ins normale Arbeitsmenü zurückzukehren halten Sie die Taste **Datenübertragung (rechte Taste)** ca. 2s gedrückt.

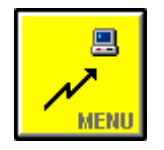

Im nun erscheinenden Menü **Techn. Service** einmal kurz die **ESC** Taste betätigen um zum Standardarbeitsmenü zurückzukehren.

**Wichtig !** Wenn sich das Schöne 3D-Combimax im Datenübertragungsmodus befindet, ist eine Kommunikation mit dem Schleifautomaten nicht möglich, da das 3 D-Combimax als reiner Tracer funktioniert. Eine Kommunikation findet in diesem Modus nur zwischen 3 D-Combimax und PC statt. Erst wenn Sie den Datenübertragungsmodus verlassen und wieder ins normale Standardmenü zurückgekehrt sind, ist die Kommunikation zwischen 3D-Combimax und dem Schöne-Schleifautomat möglich.

#### **1.3. Übertragen von kompletten Auftragsdaten aus dem PC zum 3D-Combimax**

Sollten Sie eine PC-Branchensoftware mit Werkstattanbindung verwenden (kompatibel z.B. mit winIPRO-Werkstatt), können Sie die einmal in Ihrem PC gespeicherte Auftragsdaten an das 3D-Combimax übertragen (Option Software Werkstattmodul Version CMBX 04/07B). Das gleiche trifft zu auf Schöne Schönform.

Diese Daten können zur weiteren Bearbeitung vom 3D-Combimax wie folgt abgerufen werden:

Im Arbeitsmenü halten Sie die **Wahltaste Fassung / Formscheibe** ca. 2s gedrückt.

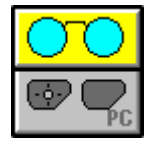

Es erscheint jetzt im gleichen Feld ein PC Symbol mit der Unterschrift TRACER

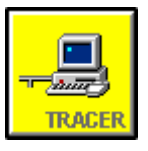

Bei der IPRO Software geben Sie nun an der Stelle **REF:** (Auftragsnummer) die entsprechende Referenz-Nummer ein.

Betätigen Sie die Cursortaste **unten** um eine Position nach unten auf **Typ:**

Falls der gewählte Auftrag in Ihrer PC-Software vorhanden ist, erscheint nach wenigen Sekunden die Form auf dem Bildschirm. Im Falle der Nutzung von Schönform ist die Referenz nicht erforderlich, jedoch klicken Sie vor Betätigung der Cursortaste unten DATEN AN TRACER SENDEN im Schönform.

Die Form wird zu diesem Zeitpunkt in blauer Farbe abgebildet, und die Zentrierdaten sind ggf. schon entsprechend eingefügt.

Um diese Form weiter zu bearbeiten, betätigen Sie die **Start** Taste.

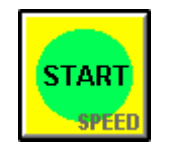

Die Abbildung der Form verändert sich von blau in rot, und das Menü wechselt zum Zentriermodus.

Vor der Zentrierung des Brillenglases wählen Sie unter **Typ:** noch die gewünschten Glasart.

Der weitere Arbeitsablauf erfolgt in gewohnter Weise wie bei einer normalen Auftragsbearbeitung am 3D-Combimax.

#### **1.2 Beschreibung der Anschlüsse**

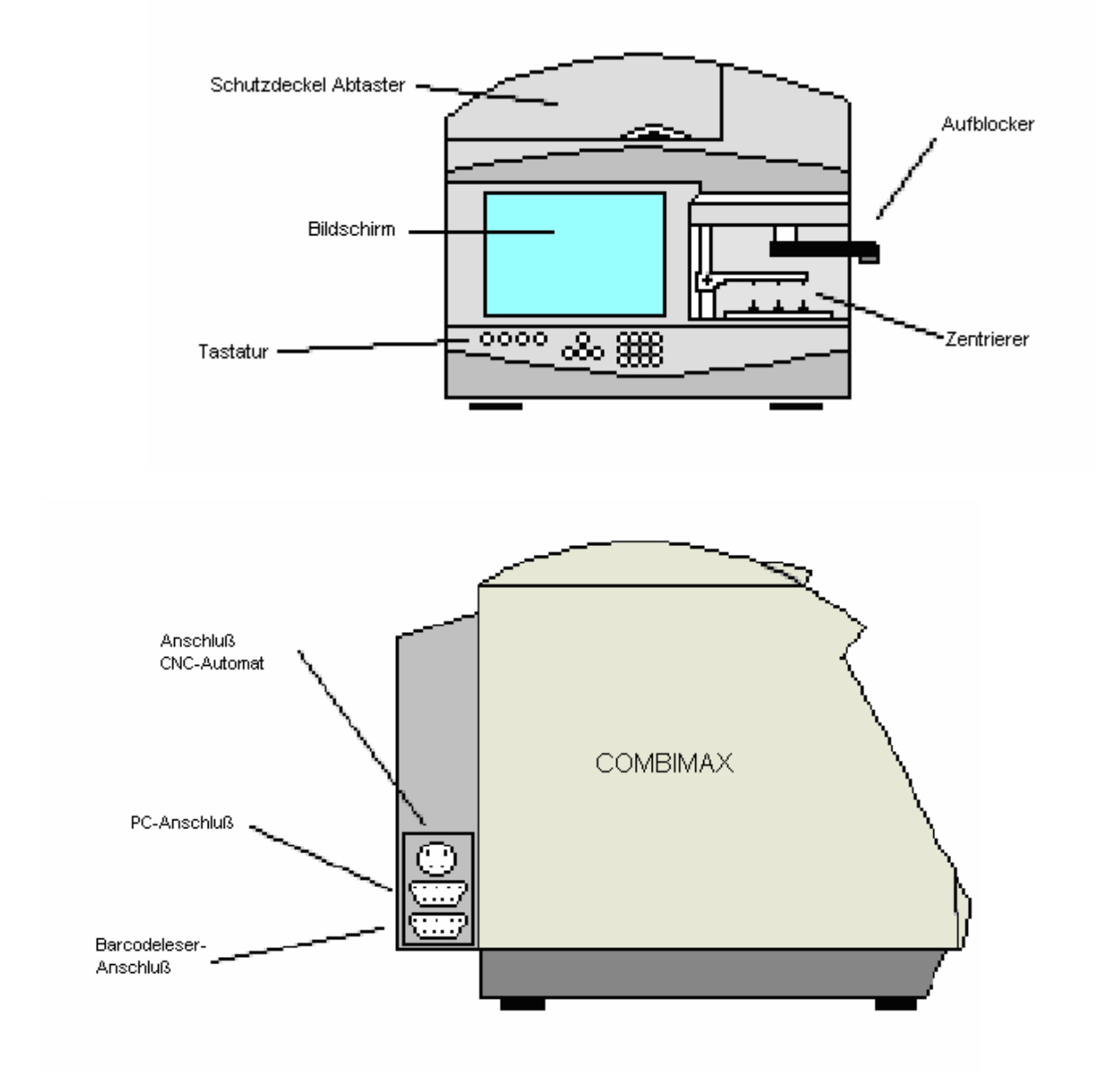

#### **2. SCHÖNE 3D-Teleform**

#### **2.1. Kommunikationseinstellungen SCHÖNE 3D-Teleform**

Das SCHÖNE 3D-TELEFORM ist mit vielen, handelsüblichen Programmen (Glasbestellung, Fernranden bzw. Verwaltungssoftware) kompatibel. Die Anzahl PC-Programme wird ständig erweitert. Bei Bedarf erfragen Sie bitte bei Ihrem SCHÖNE-Kundendienst den jeweils aktuellen Stand.

Um das 3D-TELEFORM (Tracer) an einen PC anschließen zu können, wird ein handelsübliches, 9-poliges, serielles Schnittstellenkabel benötigt. Die maximal zulässige Länge des Datenkabels beträgt 10 m.

#### **Die Verbindung der Geräte erfolgt:**

 $\Rightarrow$  Auf der Seite des 3 D-TELEFORM über den in der Bedienungsanleitung unter Punkt 4. (Beschreibung der Teile) bezeichneten PC-Anschluss.

In der Regel wird das Teleform werksseitig auf die zur PC Kommunikation erforderlichen Parameter eingestellt.

Sollte jedoch diese werksseitige Einstellung einmal nicht erfolgt sein, so sind die entsprechenden Einstellungen laut folgender Anweisung durchzuführen.

Um Zugang zum technischen Menü zu erhalten, müssen Sie einige Sekunden lang ENTER drücken. Der erste Bildschirm, der auf dem Display erscheint, ist die **WARTUNG**sanzeige. Durch Drücken von @ oder **@** innerhalb des Menüs können Sie durch die Funktionen vor- oder zurückgehen.

Gehen Sie auf die Funktion Konfiguration und verfahren Sie wie folgt.

#### **1. KONFIGURATION**

Zunächst fordert das System den Anfangszugangscode. Um ihn einzugeben drücken Sie folgende Tastenfolge: **START,**  $\mathscr{F}$ ,  $\mathfrak{D}$ ,  $\mathfrak{D}$ . Auf dem Bildschirm erscheint nun das erste Menü **2.1 ARBEITSMODUS.**

#### **2.1 ARBEITSMODUS**

Durch Drücken der Entertaste erscheint > , entsprechende Position wählen,mit ENT

bestätigen, mit CLR Menu verlassen

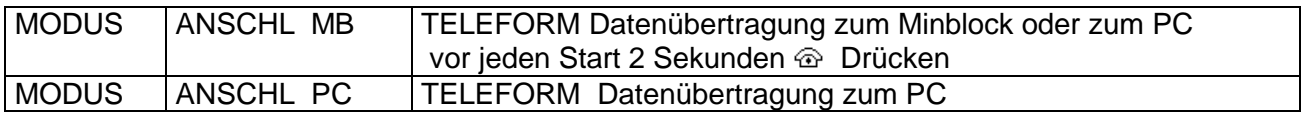

#### **2.2 KOMMUNIKATIONEN:**

Wählt und programmiert die Kommunikation mit einem PC bzw. einem MINIBLOC Gerät durch:

#### **AUSGANGSKANAL: RS 232** oder **AUSGANGSKANAL: RS 485**

Für die Kommunikation mit dem PC folgende Daten eingeben

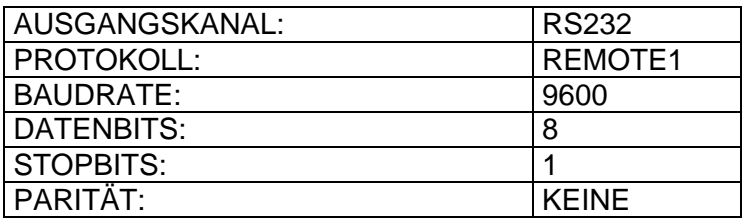

#### **2.3 ZENTRIERHÖHE**

Es lässt sich zwischen **KASTEN** oder **RAND** wählen**.**

Der ab Werk voreingestellte Modus ist **RAND**. Die Fassungsrand Norm betrachtet die Höhe als Abstand zwischen dem optischen Zentrum und dem Rand der Fassung nach unten ausgehend von diesem optischen Zentrum. Die Kasten Norm betrachtet die Höhe als den Abstand zwischen dem optischen Zentrum und dem tiefsten Punkt des Rahmens.

#### **2.5 RESOLUTION**

Es können die Anzahl der erfassten Messpunkte eingegeben werden, es stehen **400, 512, 600, 1000** zu Verfügung.

#### **Diesen Wert auf 1000 einstellen.**

PC-seitig erfolgt die Anbindung über eine serielle Schnittstelle (z.B. COM 1). Um eine einwandfreie Datenübertragung zu gewährleisten, sind in der PC-Software folgende Übertragungsparameter einzustellen:

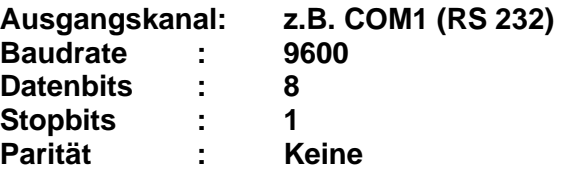

An welcher Stelle diese Parametereinstellungen in Ihrem Programm vorgenommen werden und ob zusätzliche Einstellungen erforderlich sind, erfragen Sie bitte beim Hersteller Ihrer PC-Software.

Kommunikations Handbuch **Seite 9 von 16** 01.03.2008 2:26

#### **2.2. Beschreibung der Anschlüsse**

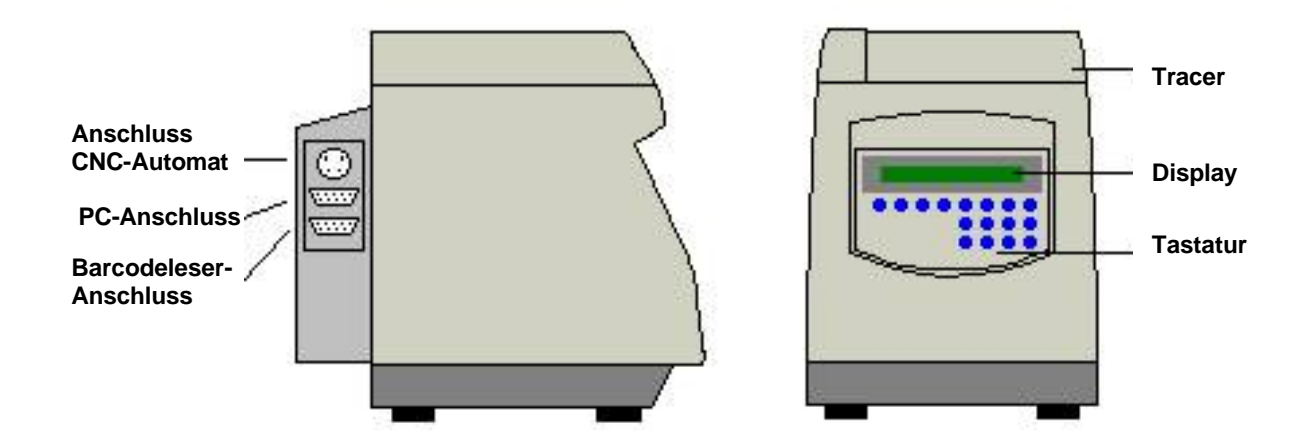

#### **2.3. Automatisches Kalibrieren**

Mit dieser Funktion lässt sich eine periodische Kontrolle der Kalibrierung des Geräts vornehmen. Die dazu notwendige Kalibrierfassung erhalten Sie als Sonderzubehör unter der Artikel - Nr. 2246/7000 – Kalibrierfassung/Zubehör Fernranden.

Wenn Sie über dieses Zusatzwerkzeug verfügen, gehen Sie wie folgt vor:

- a) Drücken Sie ENT und auf dem Display wird "1.1 AUTOMATISCHES KALIBRIEREN" angezeigt.
- b) Drücken Sie erneut ENT, um die entsprechende Option zu wählen. Auf dem Display wird der Text "RUNDE FASSUNG EINFÜGEN. [ENTER] DRÜCKEN". Legen Sie das Werkzeug wie eine Brillenfassung ein.
- c) Drücken Sie ENT, um mit dem Kalibrieren zu beginnen. Der Vorgang läuft vollständig automatisch ab. Am Ende des Prozesses gibt TELEFORM die Nachricht "KALIBRIEREN OK. [ENTER] DRÜCKEN". Drücken Sie zum Bestätigen ENT.

Wenn Sie den Vorgang abbrechen möchten, drücken Sie die CLR anstelle der ENT Taste. Das Gerät gibt dann "KALIBRIEREN ABGEBROCHEN. [ENTER] DRÜCKEN". Drücken Sie zum Beenden ENT.

#### **3. 3D CNC 3.1 Kommunikationseintellungen 3 D CNC**

Das SCHÖNE 3D CNC ist mit vielen, handelsüblichen Programmen (Glasbestellung, Fernranden bzw. Verwaltungssoftware) kompatibel. Die Anzahl der PC-Programme wird ständig erweitert. Bei Bedarf erfragen Sie bitte bei Ihrem SCHÖNE-Kundendienst den jeweils aktuellen Stand.

Um das 3D CNC (Tracer) an einen PC anschließen zu können, wird ein handelsübliches, 9 poliges, serielles Schnittstellenkabel benötigt. Die maximal zulässige Länge des Datenkabels beträgt 10 m.

#### **Die Verbindung der Geräte erfolgt:**

 $\Rightarrow$  Auf der Seite des 3D CNC über den in der Bedienungsanleitung unter Punkt 3. (Beschreibung der Teile) bezeichneten PC-Anschluss.

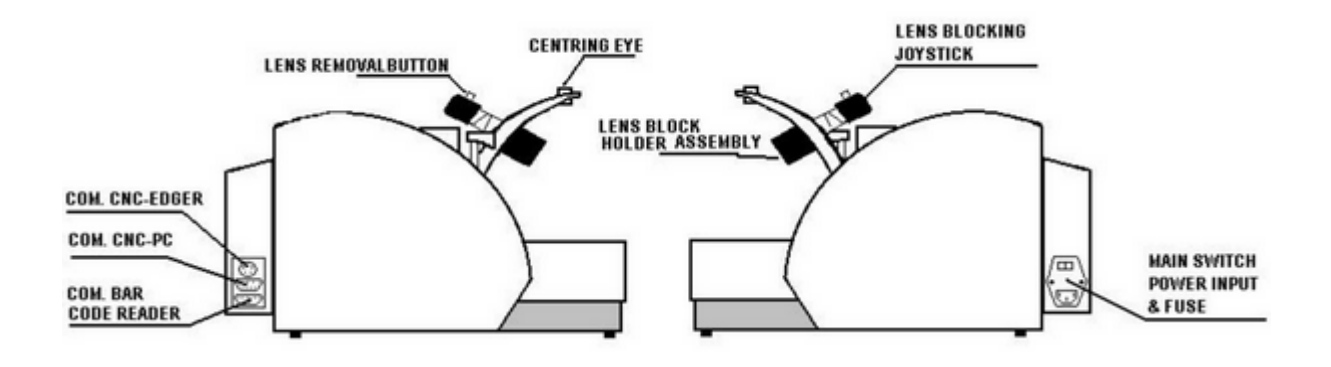

In der Regel wird das 3D CNC werksseitig auf die zur PC Kommunikation erforderlichen Parameter eingestellt.

Sollte jedoch diese werksseitige Einstellung einmal nicht erfolgt sein, so sind die entsprechenden Einstellungen laut folgender Anweisung durchzuführen.

> / R Taste gedrückt halten bis ein Fenster technischer Service erscheint

mit Pfeiltaste

auf 3 B Liste

in Menü 4

Enter

н

Enter

Um Zugang zum technischen Menü zu erhalten, folgen Sie den Anweisungen auf den nachstehenden Abbildungen.

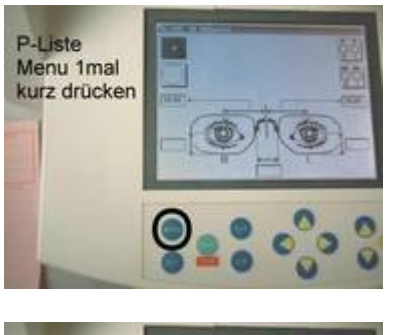

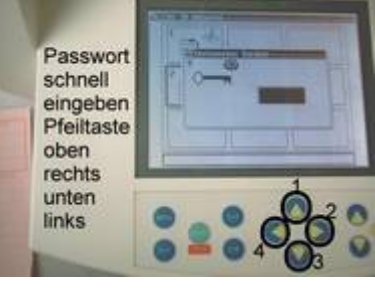

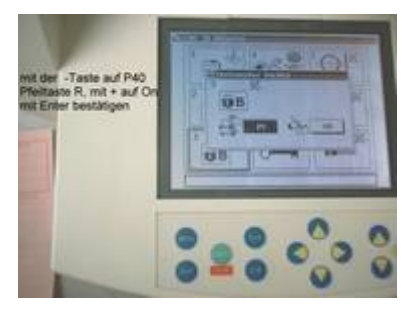

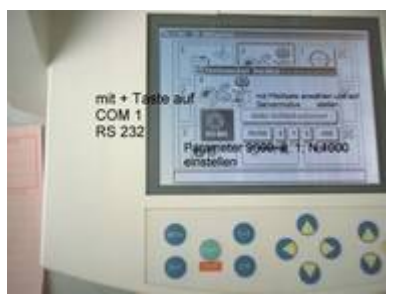

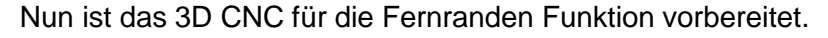

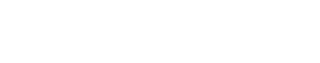

#### **4.3 Formdatenübertragung vom 3D CNC zum PC**

Zunächst im normalen Arbeitsmenü einmal kurz die **MenüTaste** drücken.

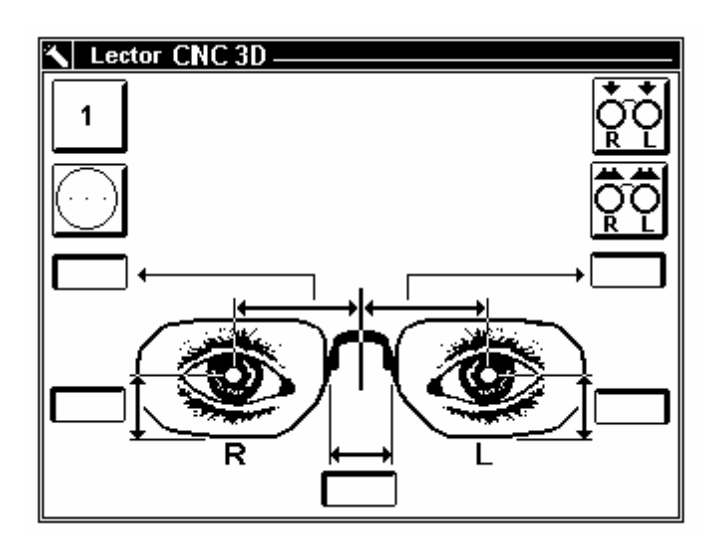

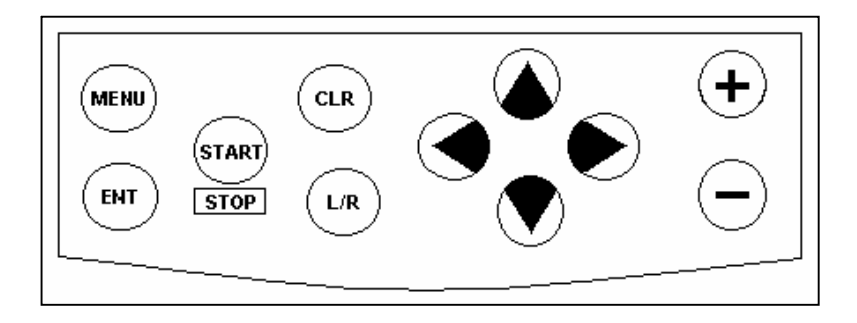

Im sich öffnenden Fenster auf **1 (Speicher )** gehen und **Enter** betätigen.

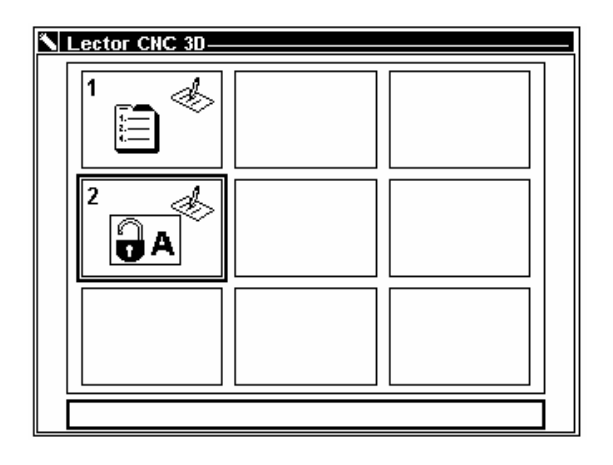

Jetzt auf Bild **1.3 (Teleformmodus)** gehen und **Enter** betätigen.

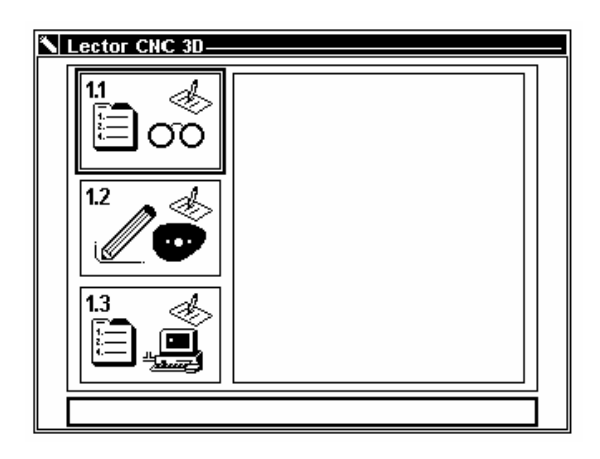

Wählen Sie nun wie aus dem normalen Menü gewohnt das abzutastende Medium aus. Spannen Sie jetzt z.B. die Fassung ein, und betätigen Sie **Start**.

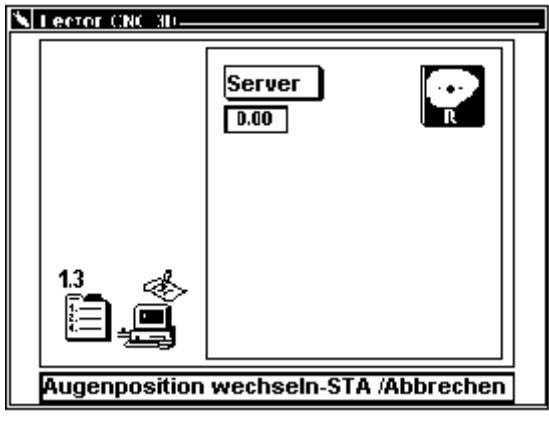

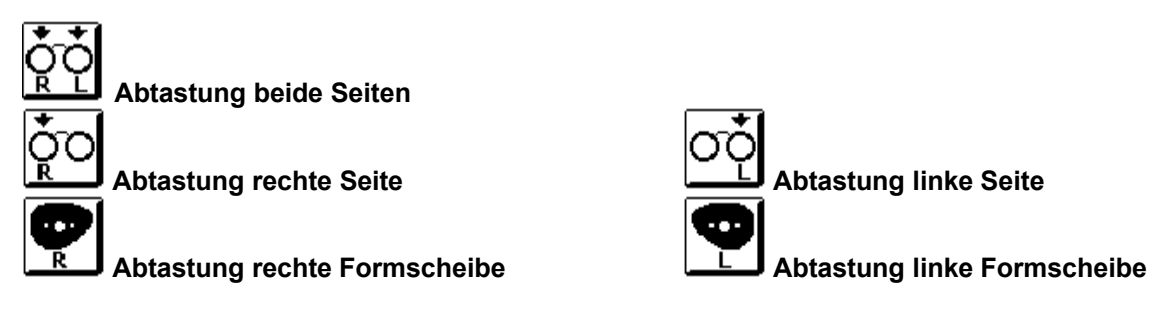

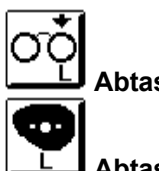

Die erste Seite der Fassung wird nun abgetastet, nach erfolgter erster Abtastung erscheint in der Statusleiste am unteren Bildrand **Augenposition wechseln – STA / Abbrechen - CLEAR**.

Nun den Leser auf die andere Seite der Fassung setzen, die zweite Seite wird abgetastet. Anschliessend erscheint in der unteren Leiste **am Rechnen**, und danach **Stegweite eingeben – ENT / Abbrechen – CLEAR**

Nun kann gegebenenfalls die Stegweite geändert werden anschliessend wird **ENTER** gedrückt. In der Statusleiste erscheint **Request abwarten / Abbrechen - CLEAR**

Die getracte Form kann jetzt im Rechner abgerufen werden.

Nach erfolgtem Abruf erscheint **Form verschickt - ENT** jetzt ist noch einmal Enter zu drücken, das Gerät ist nun wieder in Ausgangsposition.

#### **Datenübertragung vom PC zurück zum 3D CNC**

Für die Übertragung von Daten vom PC zurück zum Combimax ist ein Softwareupdate erforderlich.

Die hierzu benötigte Software ist die Version **C3DV 03.20.**

**Diese Version ist ab C3DV02.00 kompatibel.**

Ältere Softwarestände siehe technische Info Änderung CPU vom März 2003.

Installation:

Gerät abschalten, Gehäuse öffnen, Flashkarte mit Aufdruck INDO nach links aufstecken, Gerät einschalten, abwarten bis LED ununterbrochen leuchtet, Gerät ausschalten, Flashkarte entfernen, Gerät einschalten, es muss die neue Firmwareversion im Display erscheinen.

Komplette Kalibrierung durchführen.

Im Menü 4 Datenübertragung folgende Parameter einstellen: Server Mode, RS 232, 9600, 8, 1, N, 1000

Im Menü 3 B Liste:

P40 auf ON P43 auf ON P51 auf 0

Gerät ausschalten und wieder einschalten.

Es muss eine freie Jobnummer vorhanden sein.

Im Startmenü, bei Formdaten ermitteln von : (oben rechts), steht ein zusätzliches Symbol zu Verfügung ( PC ).

Symbol anwählen, Datenversand vom PC zum 3D aktivieren, beim 3DCNC **Start** betätigen, während der Übertragung erscheint ein Rechteck mit der gesendeten Form.

PC-seitig erfolgt die Anbindung über eine serielle Schnittstelle (z.B. COM 1).

Um eine einwandfreie Datenübertragung zu gewährleisten, sind in der PC-Software folgende Übertragungsparameter einzustellen:

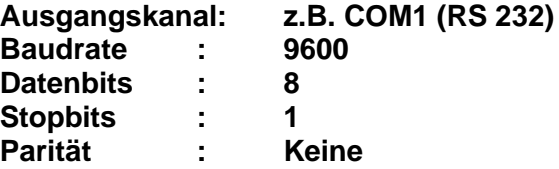

An welcher Stelle diese Parametereinstellungen in Ihrem Programm vorgenommen werden und ob zusätzliche Einstellungen erforderlich sind, erfragen Sie bitte beim Hersteller Ihrer PC-Software.

#### **4.4 Datenübertragung vom PC zurück zum 3D CNC**

Zum Abruf von Daten aus dem PC gehen Sie wie folgt vor.

Es muss eine freie Jobnummer vorhanden sein.

Im Startmenü, bei Formdaten ermitteln von : (oben rechts), steht ein zusätzliches Symbol zu Verfügung ( PC ).

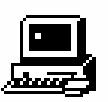

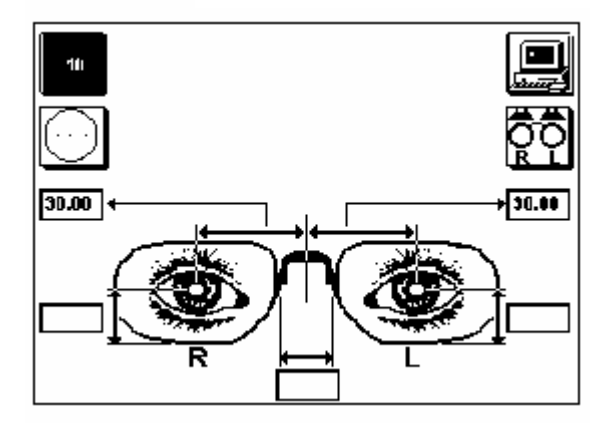

Symbol anwählen, Datenversand vom PC zum 3D aktivieren, beim 3DCNC **Start** betätigen, während der Übertragung erscheint ein Rechteck mit der gesendeten Form.

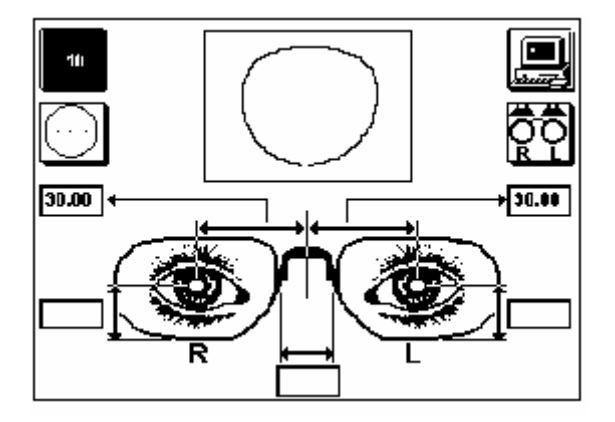

Geben Sie nun ggf. die entsprechenden Zentrierwerte ein, nach erfolgter Eingabe betätigen Sie die **Enter** Taste.

Sie befinden sich jetzt wie gewohnt im Zentrierbildschirm, und können nun wie bei jedem normalen Auftrag die Gläser aufblocken.